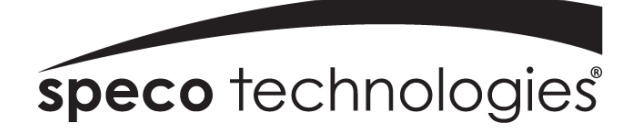

Quick Start Guide

# Full HD IP Bullet Camera

O3VLB3

Version 1.0

# Welcome

Thank you for purchasing this network camera!

This owner's manual is designed to be a reference tool for your system.

Please read this manual carefully before operating the unit and retain it for future reference.

Should you require any technical assistance, please contact Speco Technologies Technical Support.

# Important Safeguards and Warnings

#### 1.Electrical safety

All installation and operation here should conform to local electrical safety codes. Use a certified/listed 12VDC Class 2 power supply only.

Please note: Do not connect two power supplying sources to the device at the same time; it may result in device damage! The product must be grounded to reduce the risk of electric shock.

Improper handling and/or installation could run the risk of fire or electrical shock.

#### 2.Environment

Heavy stress, violent vibration or exposure to water is not allowed during transportation, storage and installation.

This product should be installed in a cool, dry place away from direct sunlight and heat sources.

Do not install the product in extreme temperature conditions.

Do not expose the camera to electromagnetic radiation. Otherwise it may result in CMOS sensor failure. Do not block any ventilation openings.

Do not allow water and liquid intrusion into the camera.

#### 3. Operation and Daily Maintenance

Please shut down the device and then unplug the power cable before you begin any maintenance work. Do not touch the CMOS sensor optic component. You can use a blower to clean the dust on the lens surface. Always use the dry soft cloth to clean the device. If there is too much dust, use a cloth dampened with a small quantity of neutral detergent. Finally use the dry cloth to clean the device.

Please use a professional optical cleaning method to clean the enclosure. Improper enclosure cleaning (such as using cloth) may result in poor IR functionality and/or IR reflection.

The grounding holes of the product are recommended to be grounded to further enhance the reliability of the camera.

Dome cover is an optical device, please don't touch or wipe cover surface directly during installation and use, please refer to the following methods if dirt is found:

Stained with dirt

Use oil-free soft brush or hair dryer to remove it gently.

Stained with grease or fingerprint

Use oil-free cotton cloth or paper soaked with alcohol or detergent to wipe from the lens center outward. Change the cloth and wipe several times if it is not clean enough.

#### Warning

This camera should be installed by qualified personnel only. All the examination and repair work should be done by qualified personnel. Any unauthorized changes or modifications could void the warranty.

#### Statement

This guide is for reference only.

Product, manuals and specifications may be modified without prior notice. Speco Technologies reserves the right to modify these without notice and without incurring any obligation.

Speco Technologies is not liable for any loss caused by improper operation.

#### Note:

Before installation, check the package and make sure that all components are included.

Contact your rep or Speco customer service department immediately if something is broken or missing in the package.

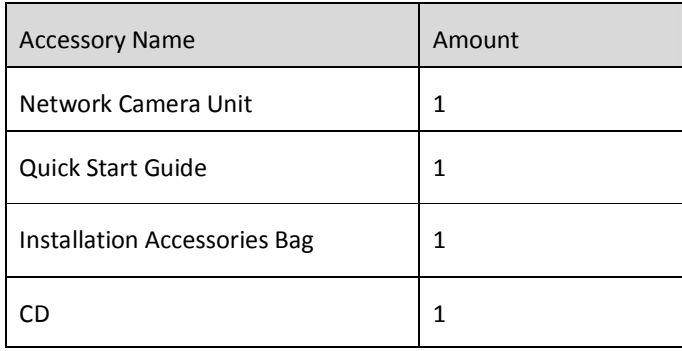

# **Table of Contents**

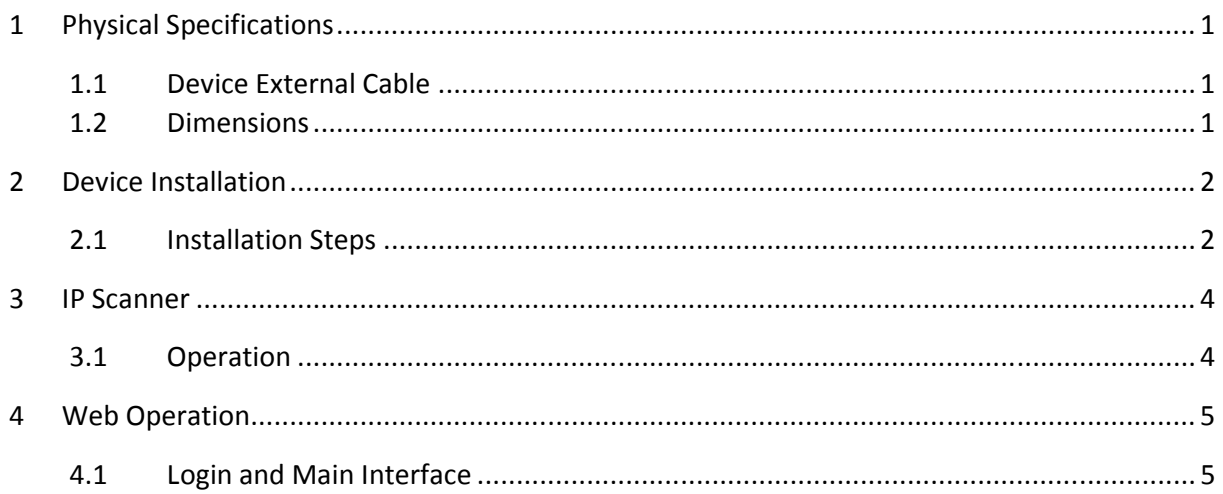

# 1 Physical Specifications

## 1.1 Device External Cable

You can refer to the following figure for cable information. See Figure 1-1.

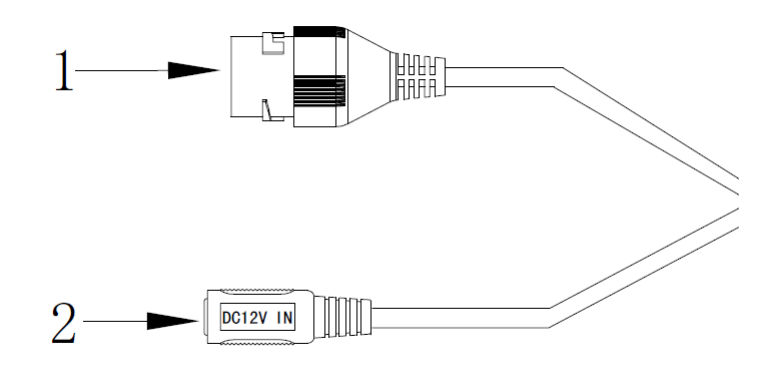

Figure 1-1 Cable

Please refer to the following sheet for detailed information.

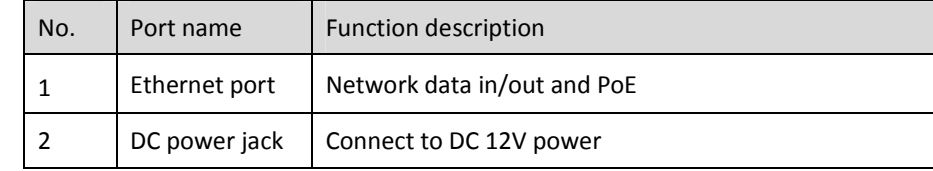

# 1.2 Dimensions

Please refer to the following figure for dimension information. The unit is in mm. See Figure1-2.

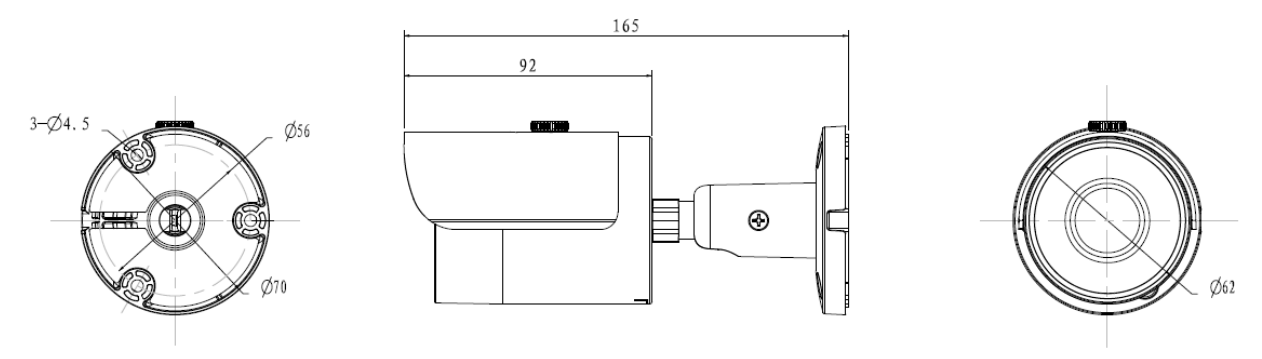

Figure 1-2

# 2 Device Installation

Note:

 Before installation, please make sure the installation surface can support a minimum of 3 times the weight of the camera

## 2.1 Installation Steps

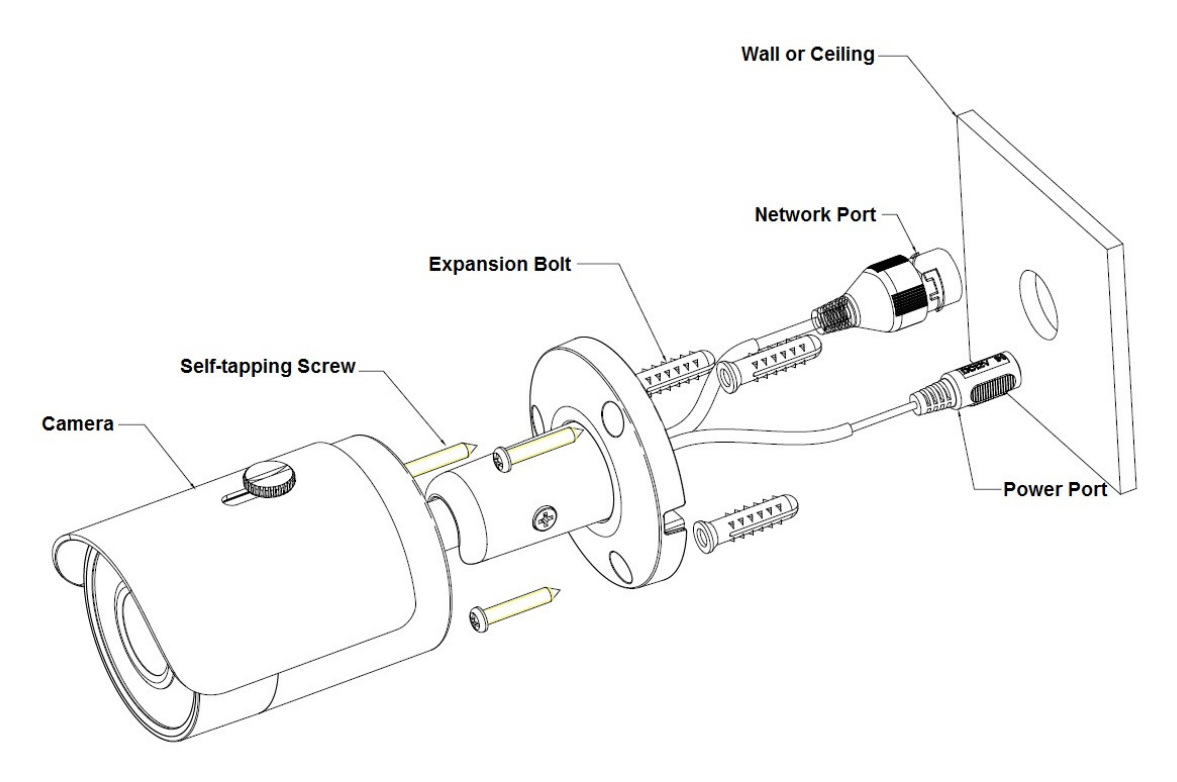

Figure 2-1 Device installation 1

Please see Figure 2-1 and Figure 2-2

#### Step<sub>1</sub>

Dig holes on the installation surface (wall or ceiling).

#### Step<sub>2</sub>

Take out the expansion bolts from the accessories bag and insert them into the holes.

### Step 3

Take out the installation screws. Tighten the screws to fix the device on the surface. Adjust the sunshield

and tighten the screw.

#### Step 4

Plug external wiring of the device properly.

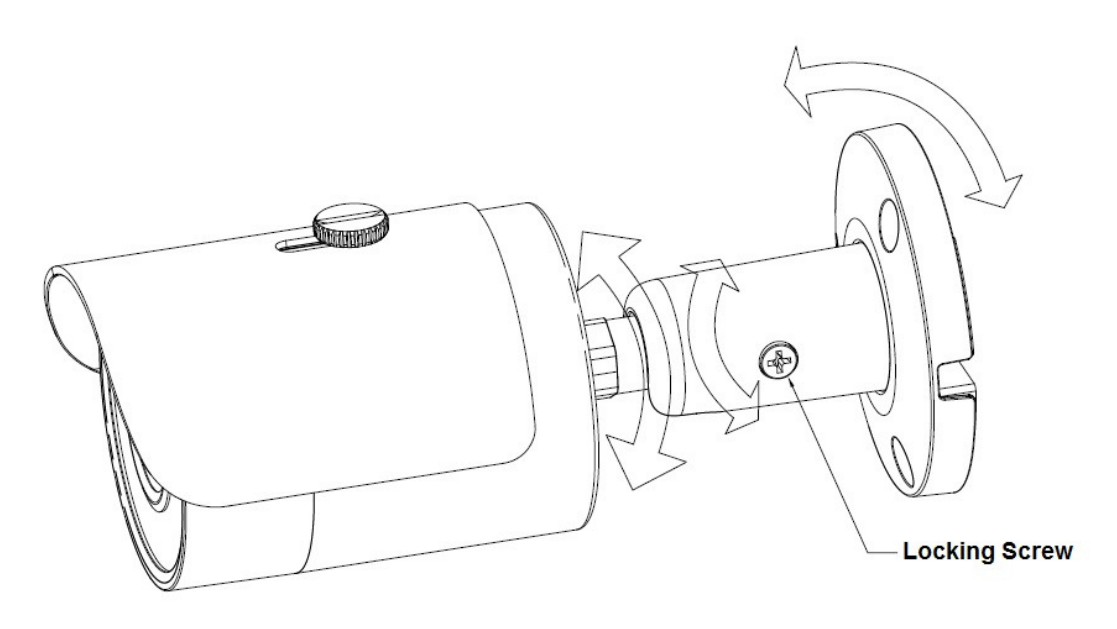

Figure 2-2 Device installation 2

## Step 5

Use the screwdriver (in accessories bag) to loosen adjusting screw.

## Step 6

Adjust the device in all possible directions, and set its monitoring direction according to the requirements.

### Step 7

Use the screwdriver to tighten the adjusting screws.

# 3 IP Scanner

IP Scanner can search for the device on the local network. Please note that only devices that are on the same subnet can be discovered.

## 3.1 Operation

Open up IP Scanner.

## **Error! Reference source not found. Reference**

In the device list, you can view the IP address, model number, and MAC address of each device. Select the applicable device and double click to open up the web viewer.

|                         | О                              |                            |                                     |                        |             |  |
|-------------------------|--------------------------------|----------------------------|-------------------------------------|------------------------|-------------|--|
| Refresh                 | Open Web Page<br>Name          | Login<br><b>IP Address</b> | IP<br>Restart<br><b>MAC Address</b> | <b>Factory Default</b> | Information |  |
| <b>Status</b><br>Online | O <sub>2iD4M</sub>             | 192.168.56.128             | 00:07:18:FF:03:73                   | Version<br>1.0.57      |             |  |
| Online                  | O <sub>2D</sub> 4              | 192.168.56.143             | 5C:F2:07:1C:28:CA                   | 1.0.53                 |             |  |
| Online                  | VIP2PTZ12X                     | 192.168.56.157             | 00:07:D8:17:8A:68                   | 1.3.7-X1_release       |             |  |
| Online                  | VIP2D1M                        | 192.168.56.149             | 5C:F2:07:20:9D:AD                   | 2.5.0-T3 release       |             |  |
| Online                  | O5MDP1                         | 192.168.56.139             | 5C:F2:07:1C:3E:66                   | 1.0.47                 |             |  |
| Online                  | Eddie-O2DP8                    | 192.168.56.104             | 5C:F2:07:1C:1F:74                   | 1.0.47                 |             |  |
| Online                  | O5MDP1                         | 192.168.56.124             | 5C:F2:07:1C:23:D8                   | 1.0.47                 |             |  |
| Online                  | O <sub>2</sub> DP <sub>9</sub> | 192.168.56.147             | 5C:F2:07:1C:74:16                   | 1.0.54                 |             |  |
| Online                  | OB <sub>1</sub>                | 192.168.56.105             | 5C:F2:07:1C:01:3B                   |                        |             |  |
| Online                  | OPTZ36XI                       | 192.168.56.140             | 5C:F2:07:1C:03:1D                   |                        |             |  |
| Online                  | n/a                            | 192.168.56.130             | 5C:F2:07:24:00:1A                   | 2236.0.0.1412190       |             |  |
| Online                  | n/a                            | 192.168.56.14              | 5C:F2:07:24:03:C2                   | 2236.0.0.1409180       |             |  |
| Online                  | n/a                            | 192.168.56.12              | 5C:F2:07:24:51:2E                   | 2218.0.0.1409180       |             |  |
| Online                  | O2VLB2                         | 192.168.56.146             | 4C:11:BF:8A:23:64                   |                        |             |  |

# 4 Web Operation

This device supports viewing and management via a web browser on a PC.

## 4.1 Login and Main Interface Main

Open the browser and input network camera address in the address bar or double click the device in IP the Scanner. See Figure 4- 1.

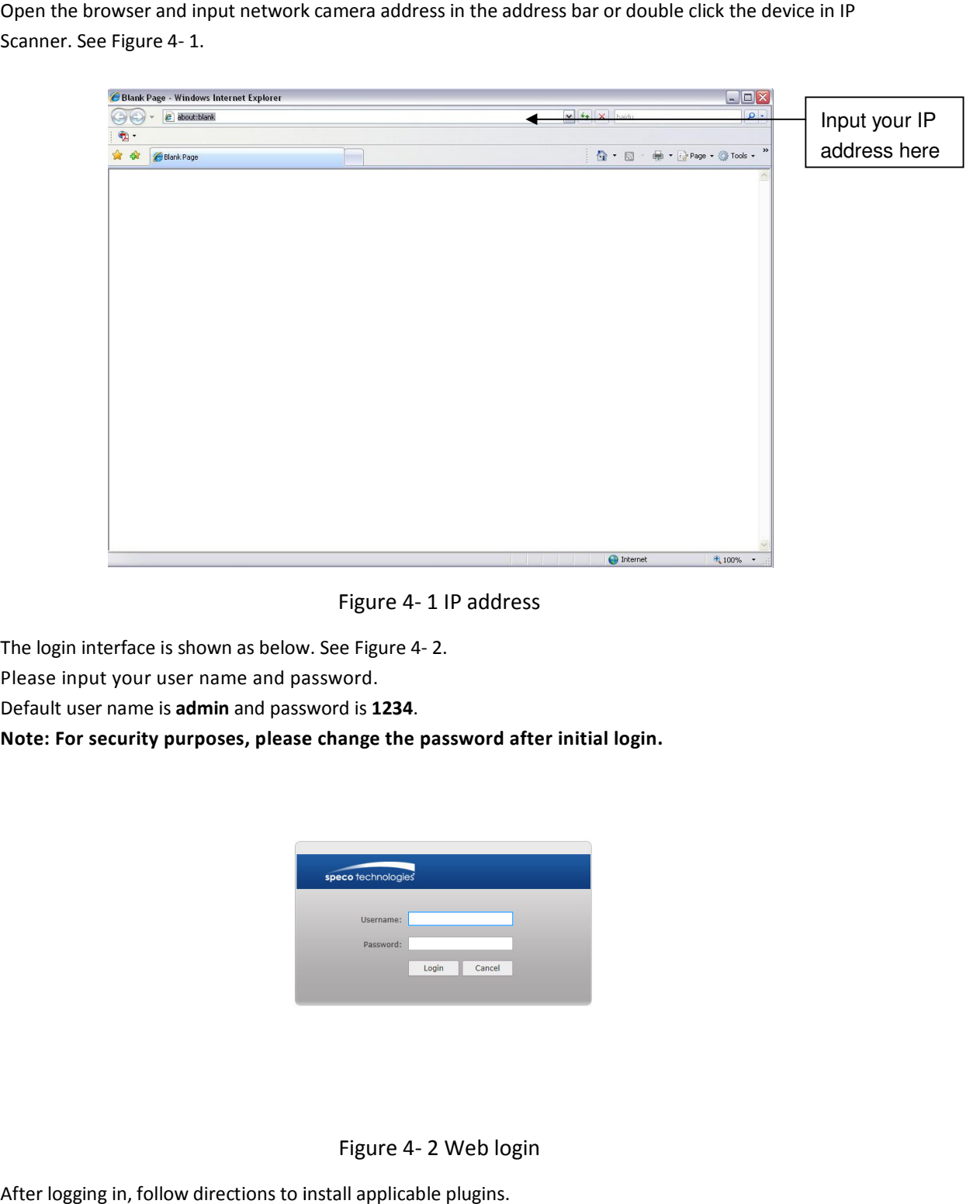

Figure 4- 1 IP address

The login interface is shown as below. See Figure 4- 2.

Please input your user name and password.

Default user name is admin and password is 1234.

Note: For security purposes, please change the password after initial login.

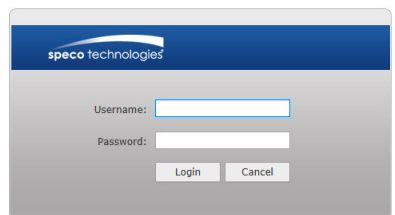

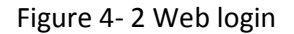

After logging in, follow directions to install applicable plugins.